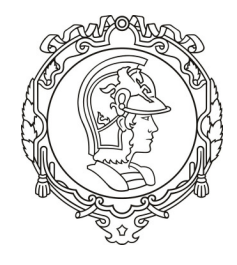

#### **Manual de extração de dados da plataforma GeoSampa da Prefeitura de São Paulo PCC 3523 – Desenvolvimento de Projetos Urbanos** (https://edisciplinas.usp.br/course/view.php?id=66623)

#### **1º Semestre de 2020**

# **1. Objetivo**

O objetivo desde manual é ilustrar o processo de extração de informações georreferenciadas para apoio ao desenvolvimento de projetos urbanos. O GeoSampa é um portal oficial da prefeitura do município de São Paulo que segue as diretrizes do Plano Diretor Estratégico, reunindo dados georreferenciados sobre o município de São Paulo, dentre eles cerca de 12 mil equipamentos urbanos, rede de transporte público, mapas geotécnicos, mapas de uso e ocupação de solo e importantes dados sobre a população, como densidade demográfica e vulnerabilidade social.

A plataforma GeoSampa, em linhas gerais, é um conjunto articulado de mapeamentos e bases de dados digitais da do município de São Paulo, em formato aberto, que permite, por exemplo, a consulta de dados relacionados ao Sistema de Zoneamento, para cada lote fiscal do município. Além dos mapas da legislação urbanística municipal, é possível acessar com o número de contribuinte do IPTU (SQL – Setor-Quadra-Lote), informações sobre a zona de uso, macroárea, perímetro de qualificação ambiental, entre outras informações. Os lotes identificam as áreas territoriais para as quais estão cadastradas as unidades imobiliárias utilizadas no lançamento do IPTU e estão associados ao número do contribuinte de forma direta, pelo seu SQL.

Além do mapa, o portal conta com o acesso aos metadados, ferramentas de geoprocessamento, notícias e outros dados de interesse. A partir do mapa também é possível realizar download de arquivos georreferenciados, mapas, plantas, croquis, imagens de satélite, fotos aéreas e ortofotos. Atualmente, são disponibilizadas mais de 100 (cem) camadas temáticas com informações cadastrais (310 setores, 55.000 quadras e 2,5 milhões de lotes fiscais), a localização de cada uma de cerca de 600.000 árvores catalogadas no sistema viário, os perímetros do zoneamento do município, a localização dos equipamentos públicos nas áreas de educação, saúde, assistência social, cultura, esportes e lazer, assim como a localização e situação das 400 áreas de risco do município. Arquivos em formatos .shp, .kmz, .dxf, .pdf e .jpg também podem ser baixados contendo as informações vetoriais do mapa como fotos, ortofotos e cartas.

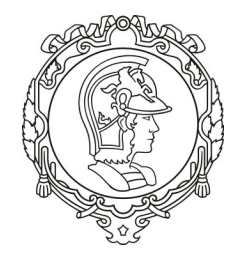

O acesso é público e não há necessidade de senhas para visualizar o portal e realizar os downloads.

#### **2. Utilização da Plataforma para a disciplina**

A proposta da disciplina com abordagem ativa prevê uma inserção na temática a partir da visita in loco, do levantamento de dados sócio econômicos e territoriais em bases de dados oficiais de suporte ao desenvolvimento do projeto urbano.

Este breve tutorial se destina a auxiliar o uso das ferramentas disponíveis e na navegação pelo conteúdo de mapas e camadas de dados da plataforma GeoSampa.

Ao acessar o site, http://geosampa.prefeitura.sp.gov.br/PaginasPublicas/\_SBC.aspx, a tela de apresentação mostra o Município de São Paulo e suas 32 subprefeituras.

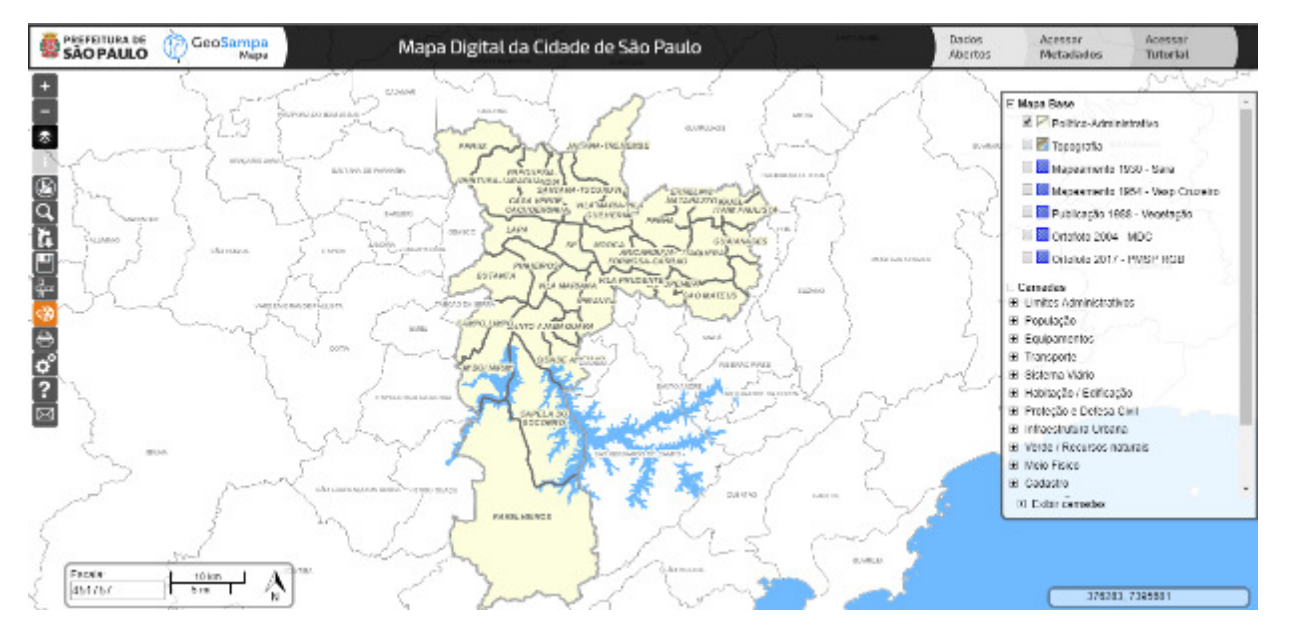

A tela inicial proporciona uma visão geral do mapa. Os computadores que possuem a versão antiga do navegador Internet Explorer não são compatíveis com esta aplicação. Caso não seja possível atualizá-la, recomendamos a instalação de outro navegador nas versões indicadas (Internet Explorer: 9 ou superior, Safari: 5 ou superior, Google Chrome: 34 ou superior, Firefox: 28 ou superior, Microsoft Edge: versão 25 ou superior). Verifique se seu bloqueador de "pop-up" está desativado. Caso contrário, alguns downloads podem ser bloqueados.

Para evitar possíveis erros, sugerimos realizar periodicamente a limpeza do cache do seu navegador. Para isso, basta acionar o atalho: Ctrl +Alt + Del.

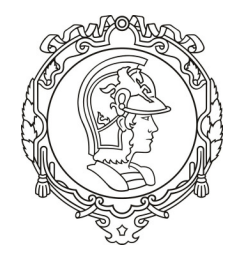

A primeira tela apresenta o mapa digital do município com as respectivas alternativas de navegação e ferramentas disponíveis, como os dados abertos em planilhas, as camadas que podem ser visualizadas no mapa e as ferramentas de manipulação e extração de dados dos mapas.

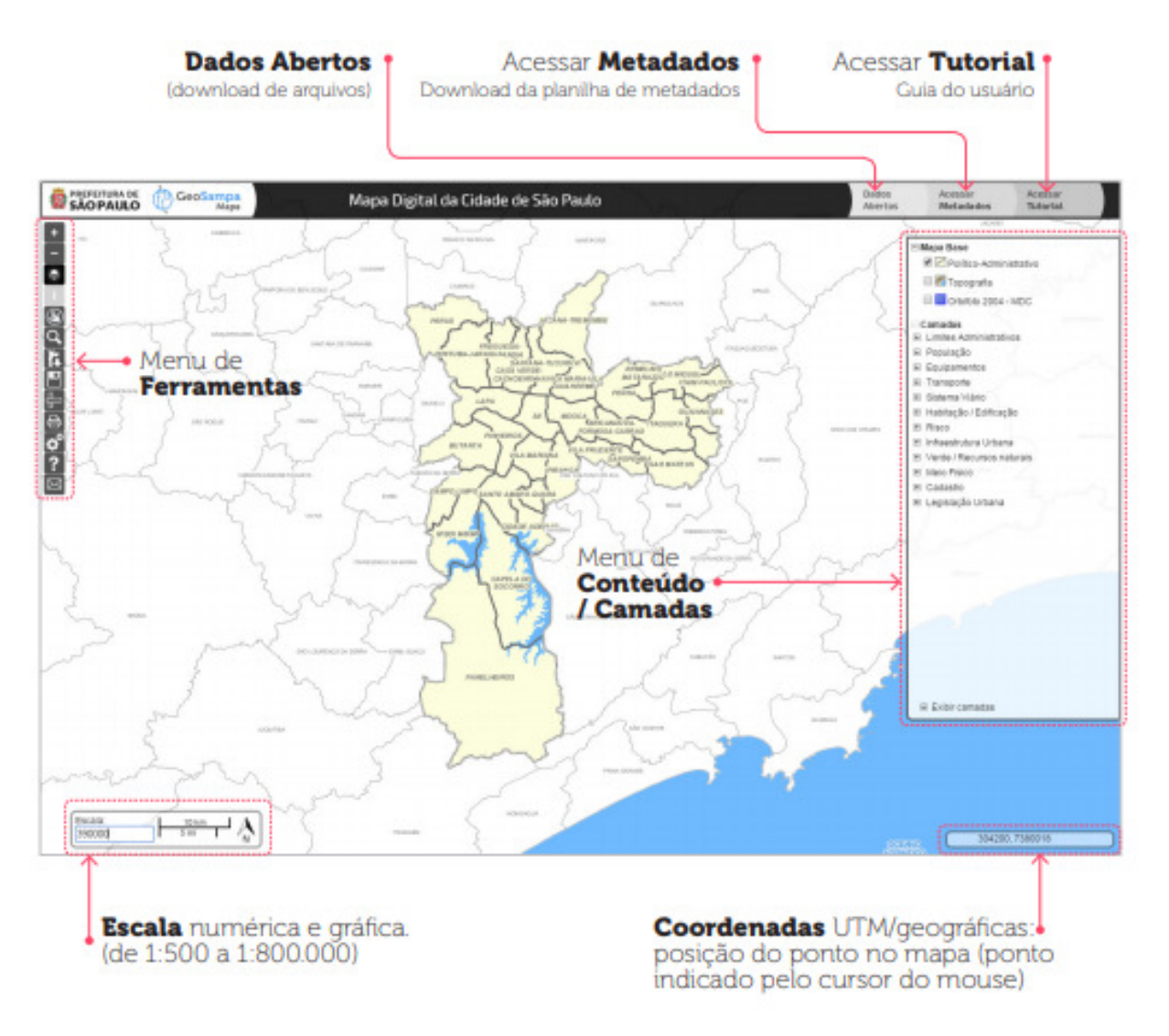

Os Metadados são as informações sobre cada uma das camadas, com o objetivo de proporcionar a correta utilização e interpretação dos dados. Ao clicar no botão, localizado no canto superior direito, abrirá um arquivo com diversas planilhas.

Observe que ao lado direito da tela há uma série de opções de Camadas a serem visualizadas a respeito do mapa exibido. Existem inúmeras camadas de visualização simultânea no mapa, contudo só é possível escolher um mapa de fundo por vez.

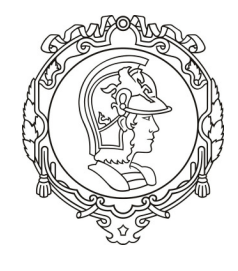

O mapa base poderá ser alterado a qualquer momento durante sua navegação. Podese deixar sem plano de fundo. As camadas estão organizadas em grupos temáticos.

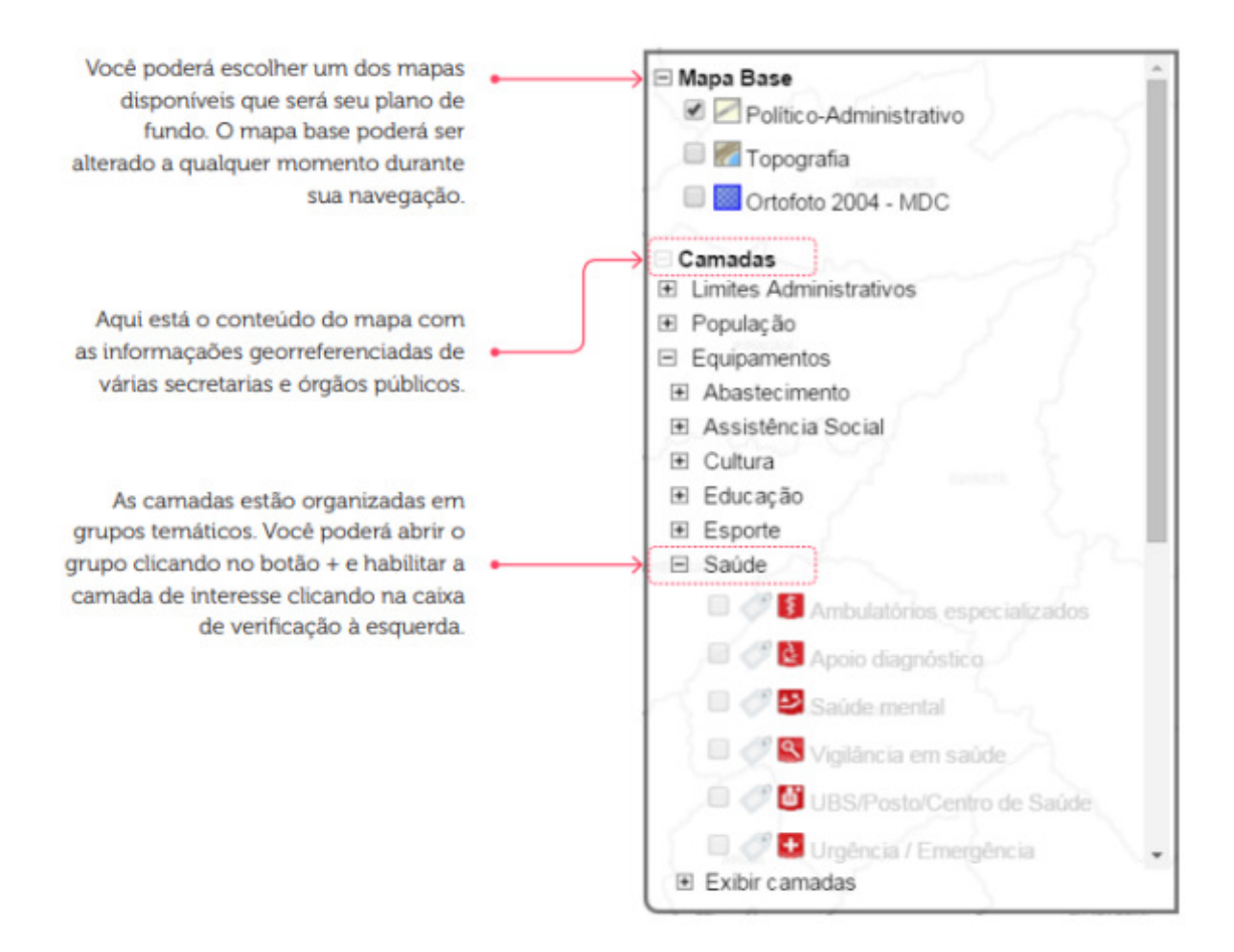

Por exemplo, para visualizar o setor, quadra e lote de uma área no município, no menu de camadas basta clicar em Cadastro > Cadastro Fiscal > Lotes do lado direto da tela. As informações do lote, como área de terreno, endereço e código, necessárias para o acesso a consultas e serviços disponibilizados pela Prefeitura de São Paulo, podem ser consultadas com a ferramenta identificada como uma letra "i" (obter informação da camada).

Para se obter informações de um determinado cluster, em uma determinada camada, habilite, no menu à direita, as camadas das quais buscará mais informações. A seguir, clique no botão "i" nas ferramentas no menu à esquerda, e após, no elemento de interesse no mapa.

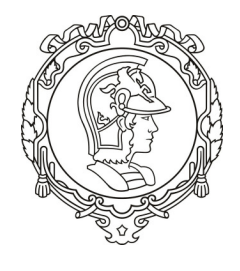

No menu à direita constam as camadas das quais buscará mais informações. Lembre-se que as informações somente aparecerão para as camadas habilitadas no menu. O objeto pesquisado ficará destacado no mapa com a cor azul. Caso haja mais de uma informação para o mesmo ponto, os resultados aparecerão no quadro de informação.

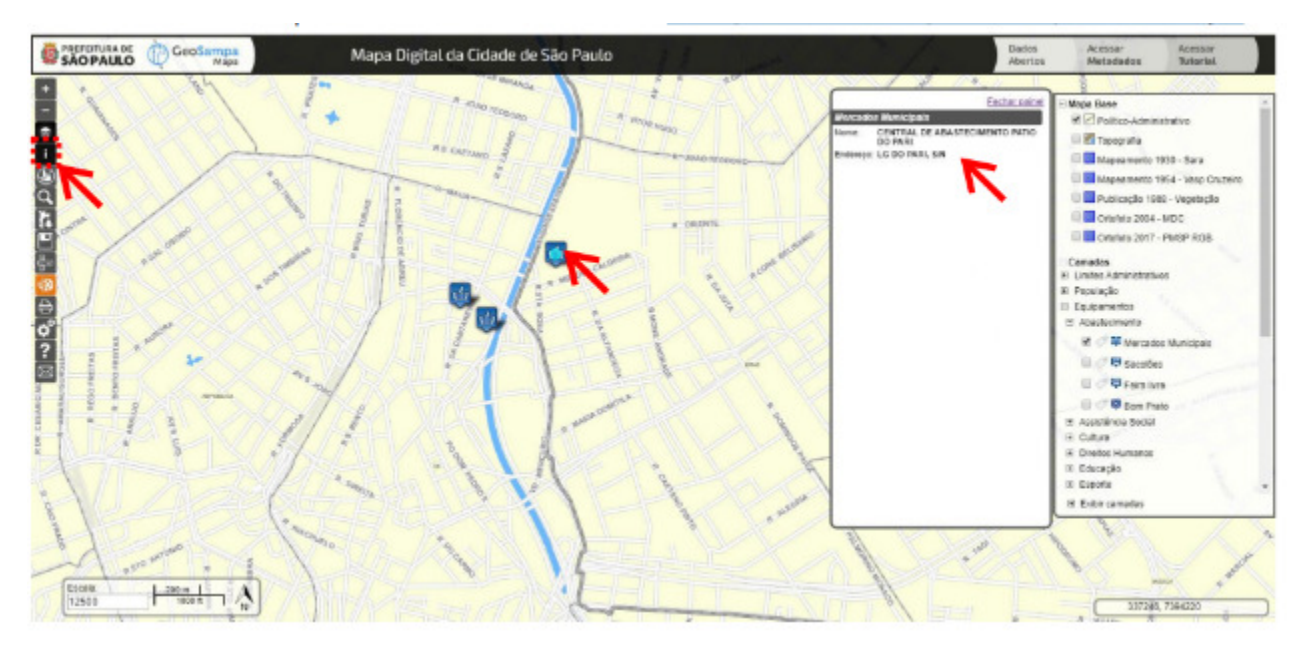

As camadas selecionadas podem, ou não, exibir rótulos dos dados nos mapas. Para isso, deve-se clicar na marcação disponível ao lado da camada para que os rótulos das camadas selecionadas apareçam no mapa.

Uma dica importante é que posicionando o cursor do mouse sobre o nome da camada, você poderá ver um resumo do seu conteúdo. Algumas camadas contam com legendas. Quando isso estiver disponível, haverá um pequeno ícone ao lado do nome da camada, deve-se clicar no ícone colorido para visualizá-las.

Você poderá consultar o menu de camadas para verificar os símbolos, legendas e outras informações. O objeto pesquisado ficará destacado no mapa com a cor azul. Caso haja mais de uma informação para o mesmo ponto, os resultados aparecerão no quadro de informação.

Lembre-se que as informações somente aparecerão para as camadas habilitadas no menu.

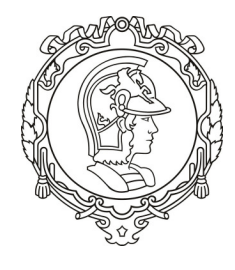

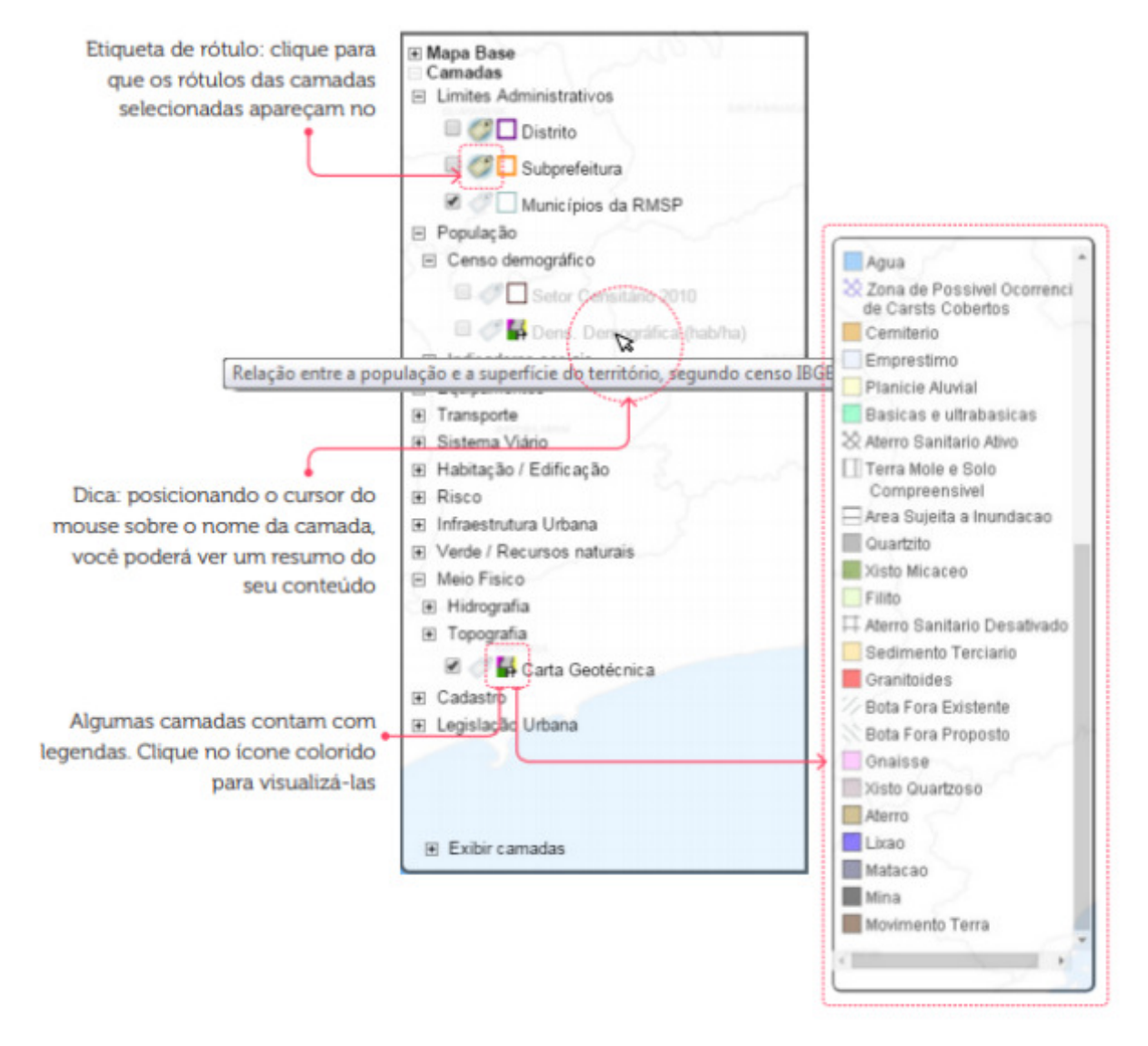

Clicando em "**Meio físico**" e depois em "**Topografia**", conseguimos ver que alguns terrenos são atravessados com as curvas mestras e as intermediárias. Estas informações podem ajudar, por exemplo, na escolha de um terreno.

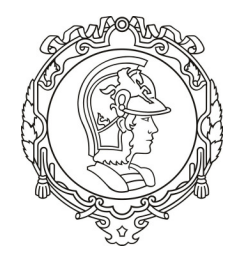

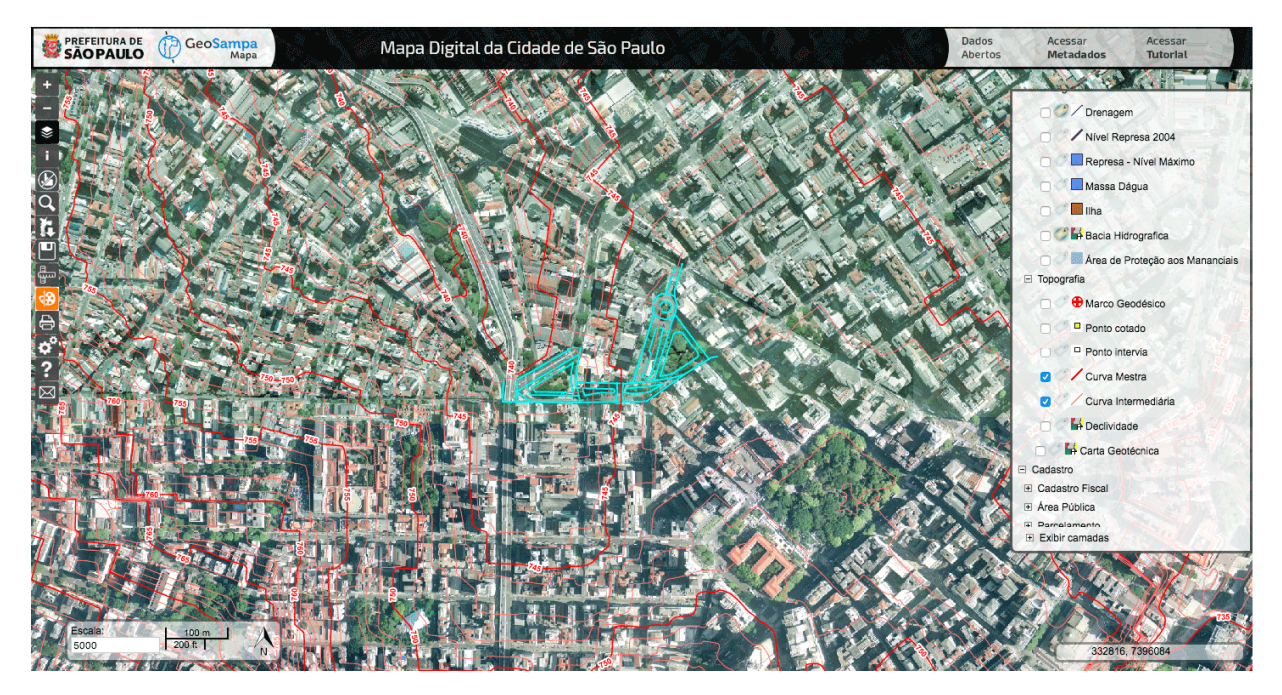

Também é possível obter o Modelo Digital do Terreno, que foi objeto do primeiro aerolevantamento laser em 2017, e está disponível para download como uma nuvem de pontos que representa o relevo em três dimensões com precisão na ordem de 10cm.

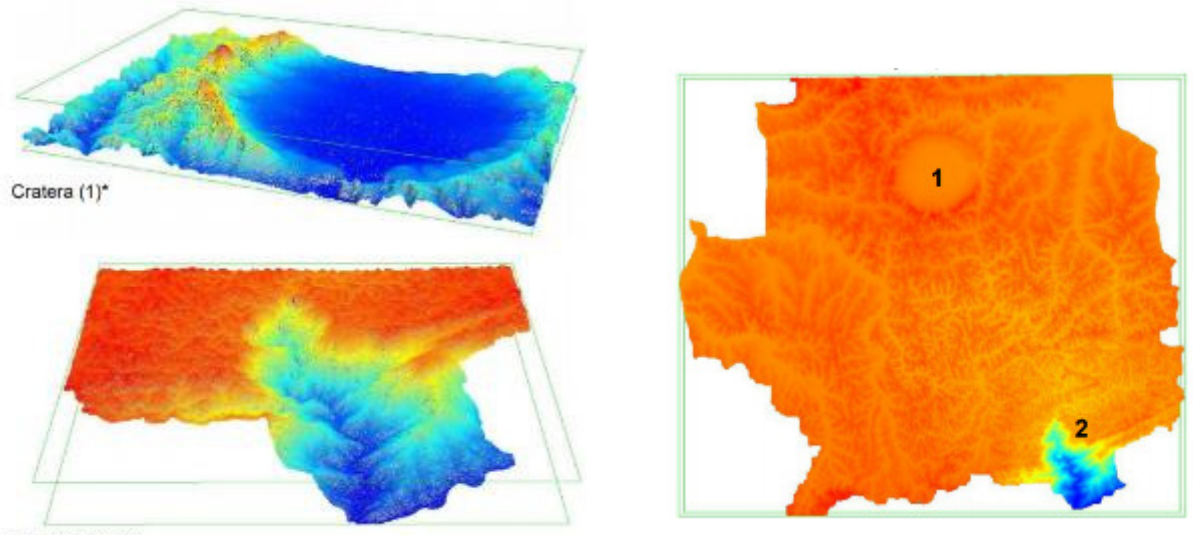

Cachoeira (2)\*\*

Para download do arquivo do mapa digital do terreno, que pode ser lido pelo LasTools http://lastools.org/ , pelo Cloud https://www.danielgm.net/cc/, ou Fusion

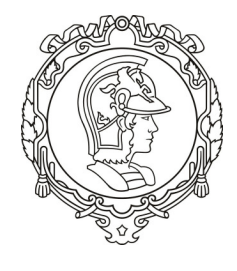

https://www.idaholidar.org/tools/fusion-ldy/, proceder às etapas descritas nas Figuras seguintes.

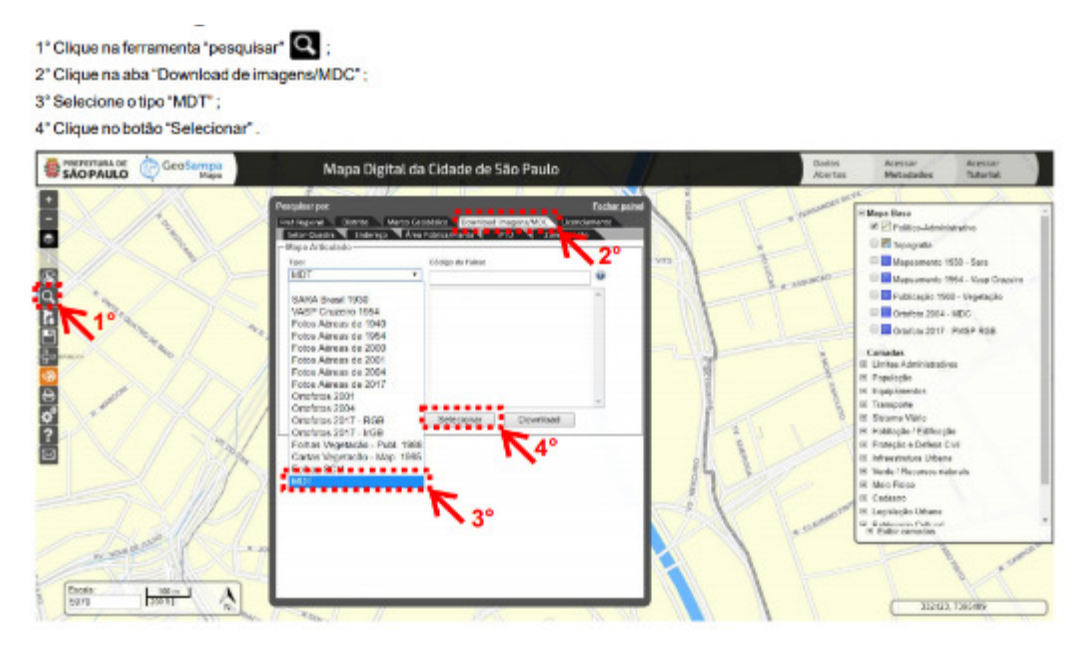

Enquadre a região com o zoom e então clique e arraste o mouse. Será selecionado um ou mais quadrantes. Ao clicar botão "download", abrirá uma caixa de diálogo, clicar no arquivo para baixa-lo.

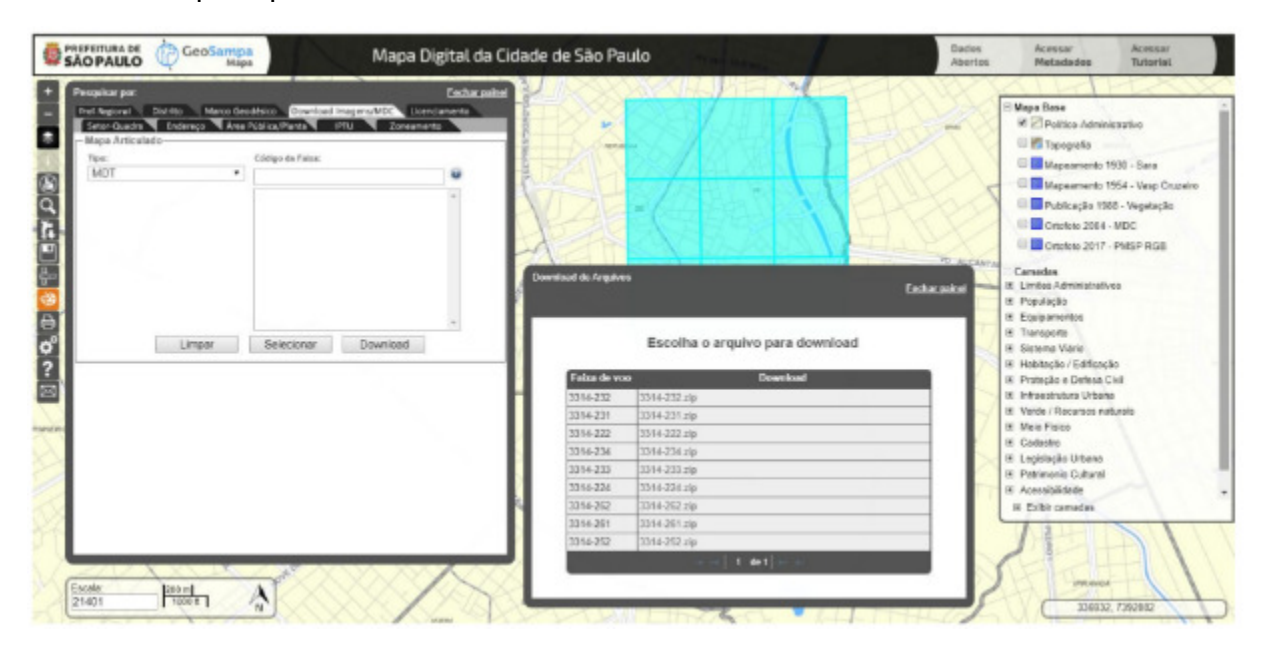

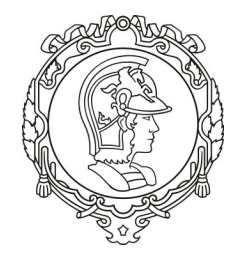

#### **3. Levantamento do uso e ocupação do solo via plataforma GeoSampa**

Podemos ter uma visão global do Uso do Solo, através do item "Cadastro Fiscal" e depois clicando em "Uso predominante do solo fiscal", observe que o Uso **do Solo** está informado pelas Quadras e não pelos Lotes, isoladamente. Para uma visão mais completa sobre o tema, é necessário fazer o levantamento lote a lote.

Para ter acesso a Legenda com as cores e os respectivos usos, basta clicar no ícone de Impressão, no menu lateral esquerdo.

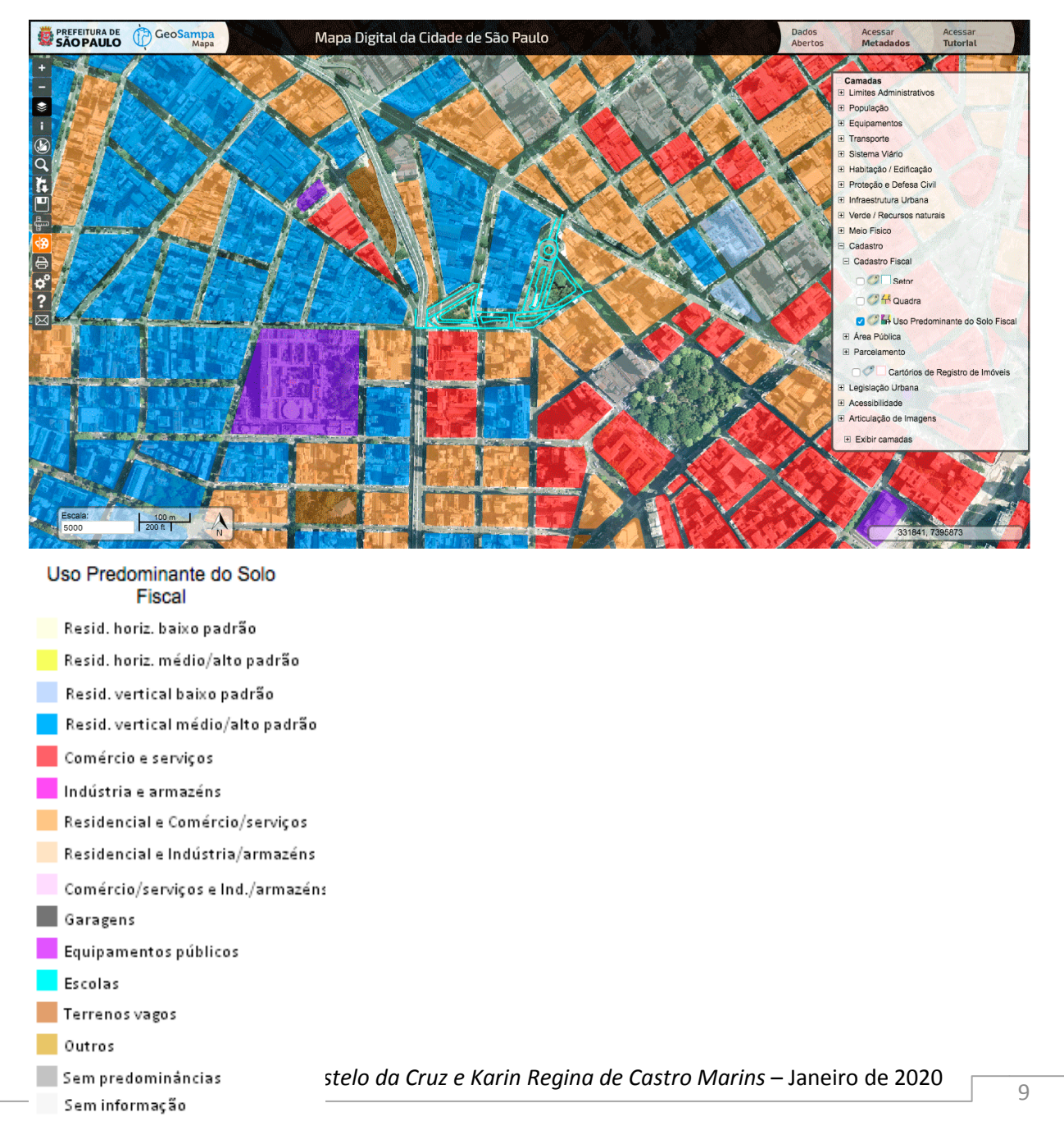

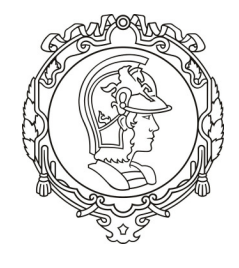

O GeoSampa disponibiliza informações fiscais do lote, numa camada que é atualizada pela Secretaria da Fazenda. Essa camada substitui os croquis fiscais, que não são atualizados desde junho de 2019.

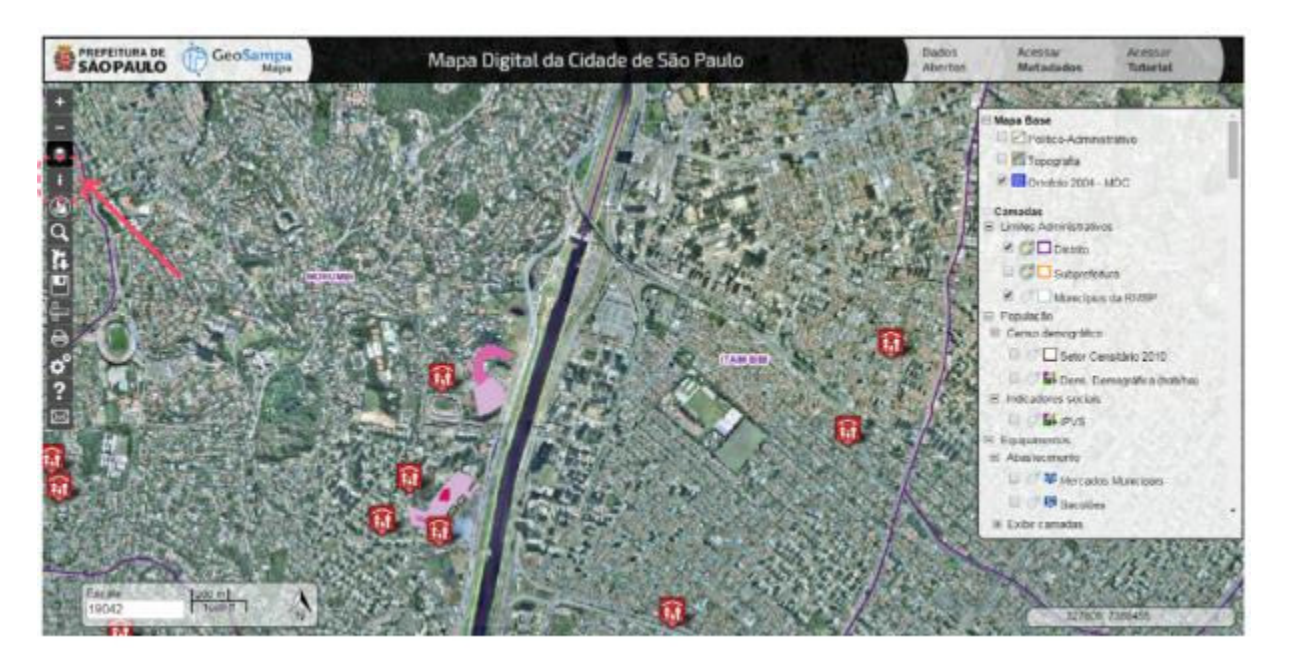

Todas as informações do croqui fiscal estão no painel de informações (acessado pelo botão "i"), conectado diretamente ao banco de dados da Secretaria da Fazenda.

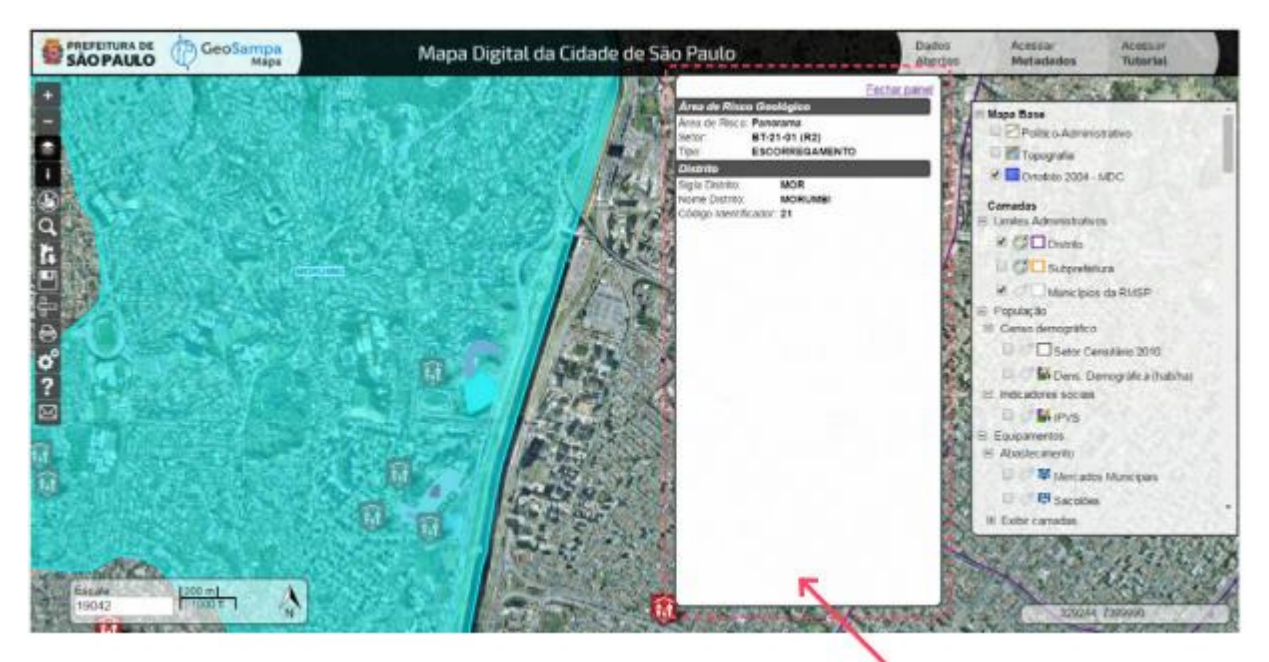

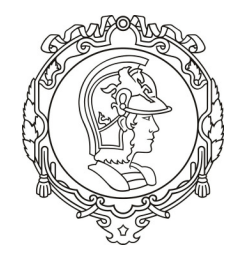

Todos os imóveis cadastrados na Prefeitura de São Paulo possuem um número de identificação. A este número damos o nome de Número de Contribuinte, que pode ser facilmente encontrado no boleto de pagamento do IPTU.

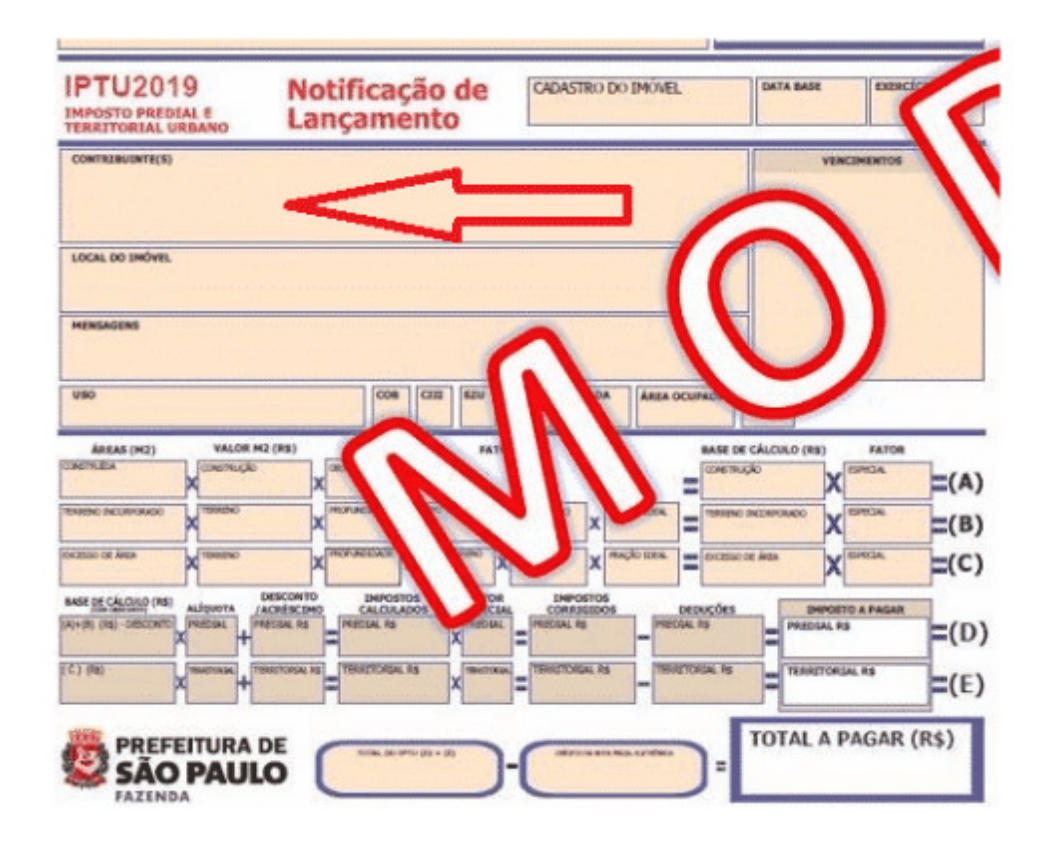

 O número do contribuinte é a identificação do imóvel na PMSP, este número é devido ao que chamamos de código SQL (SETOR/QUADRA/LOTE).

A separação do SQL é feita por pontos, no caso do exemplo deste tutorial, o número do contribuinte seria 001.071.002, podemos então dizer, que o SETOR de interesse é o 001, a QUADRA a 071 e o LOTE o 002.

Com este número em mãos, basta abrir a plataforma e utilizar a ferramenta PESQUISAR que fica ao lado esquerdo, nas ferramentas. Na aba SETOR-QUADRA, conseguimos inserir os números do SETOR e da QUADRA, que devem ser digitados respeitando os três números que compõem o código, exemplo: SETOR 1: Digitar "001"; QUADRA 71: Digitar "071".

Após preencher os campos, você pode clicar primeiramente em LOCALIZAR. Nesta opção, o sistema redirecionará o mapa para a região de interesse e a quadra em

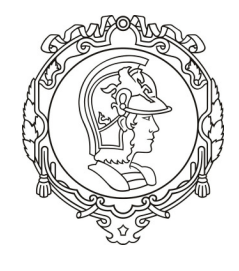

questão ficará destacada em azul, assim, você consegue confirmar se o local está correto.

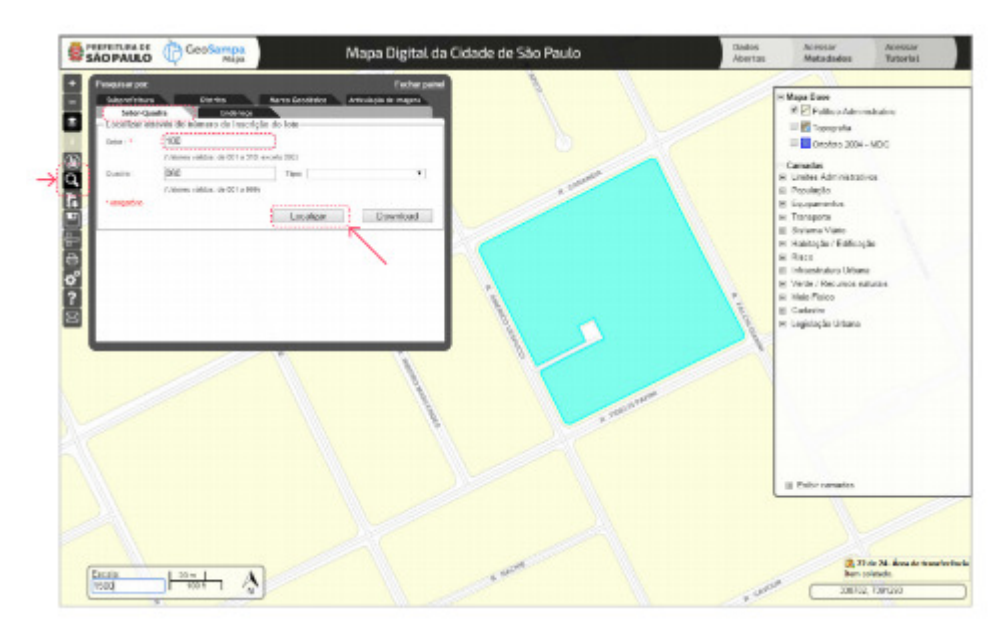

Clicando em DOWNLOAD, o seu navegador irá abrir uma nova aba com a imagem da quadra de interesse, que pode ser baixada em formato PDF, cuja interpretação da quadra fiscal obtida no portal GEOSAMPA permite encontrar as informações da quadra e algumas específicas do lote em São Paulo.

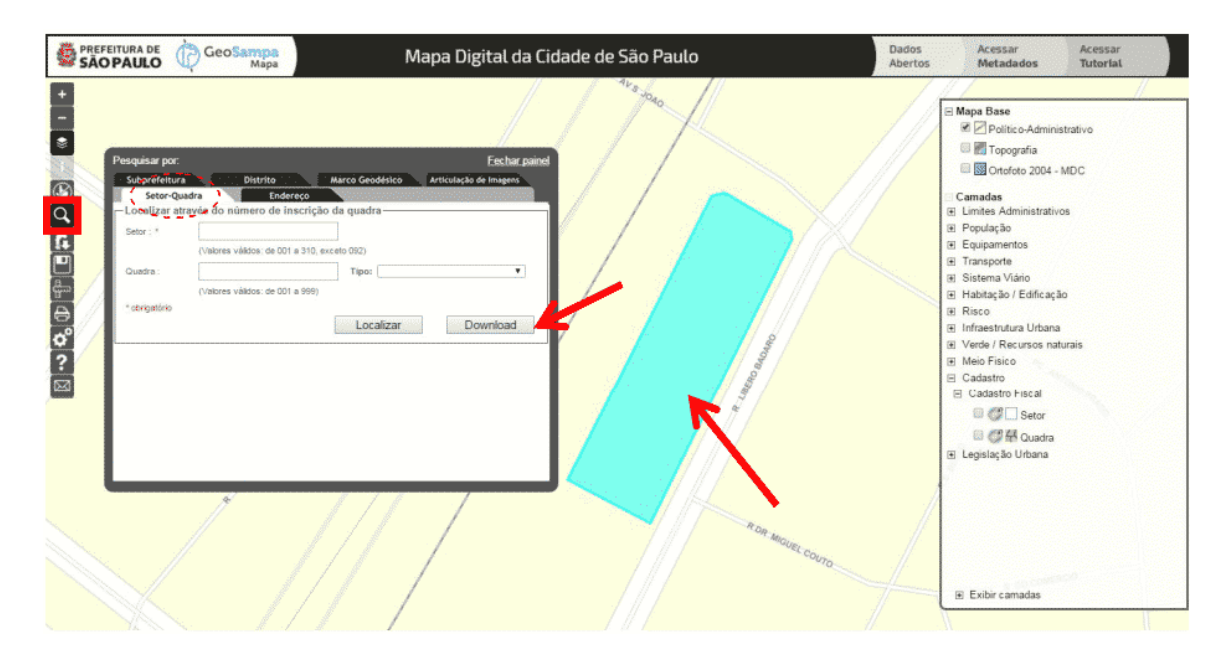

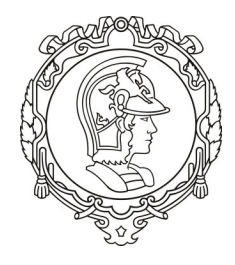

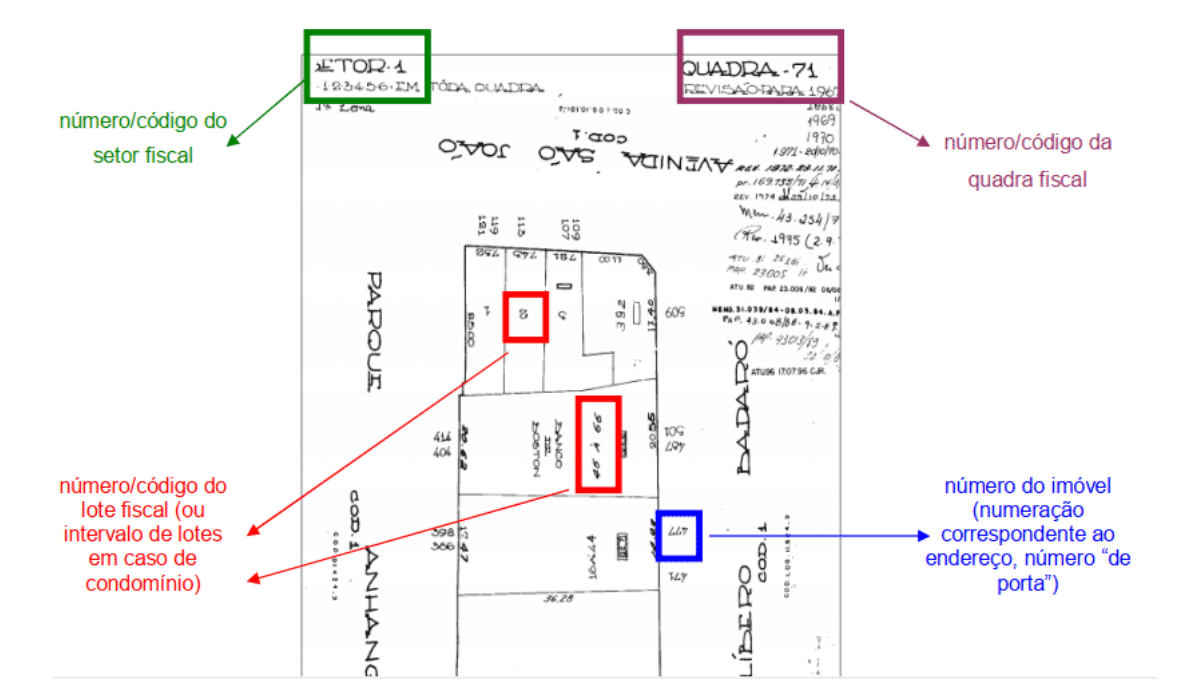

E caso você não tenha em mãos o Número do Contribuinte, é possível realizar a busca com a ferramenta PESQUISA POR ENDEREÇO. Novamente, basta clicar na ferramenta PESQUISAR do lado esquerdo, e nas abas dela, escolher a opção ENDEREÇO.

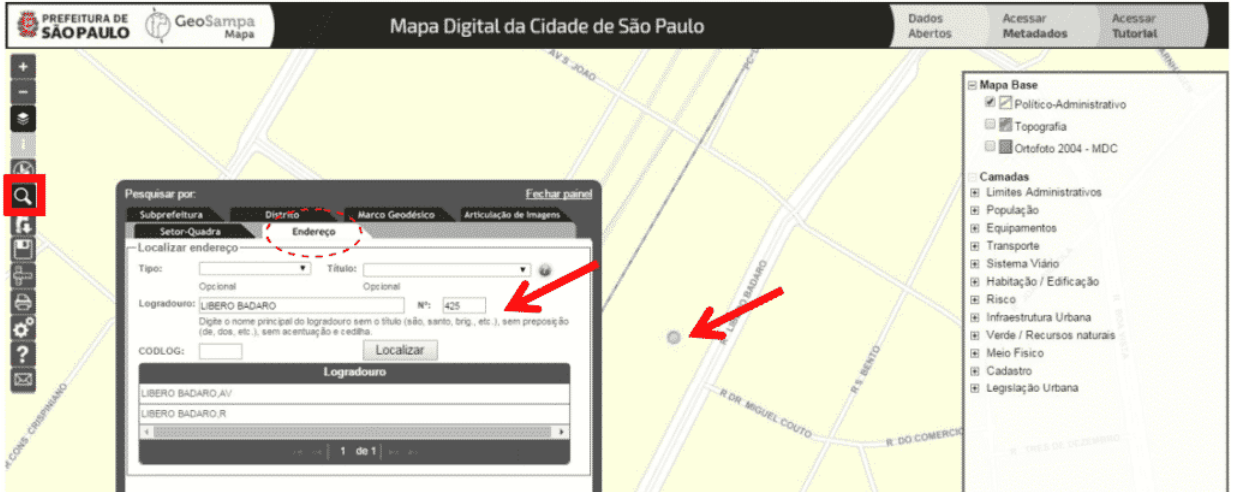

Preenchidos todos os campos, basta clicar em "localizar" que o sistema lhe apresentará os logradouros cadastrados Clique sobre o endereço de interesse, que o sistema mudará o mapa para a região em questão.

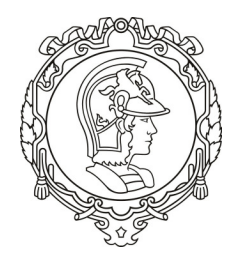

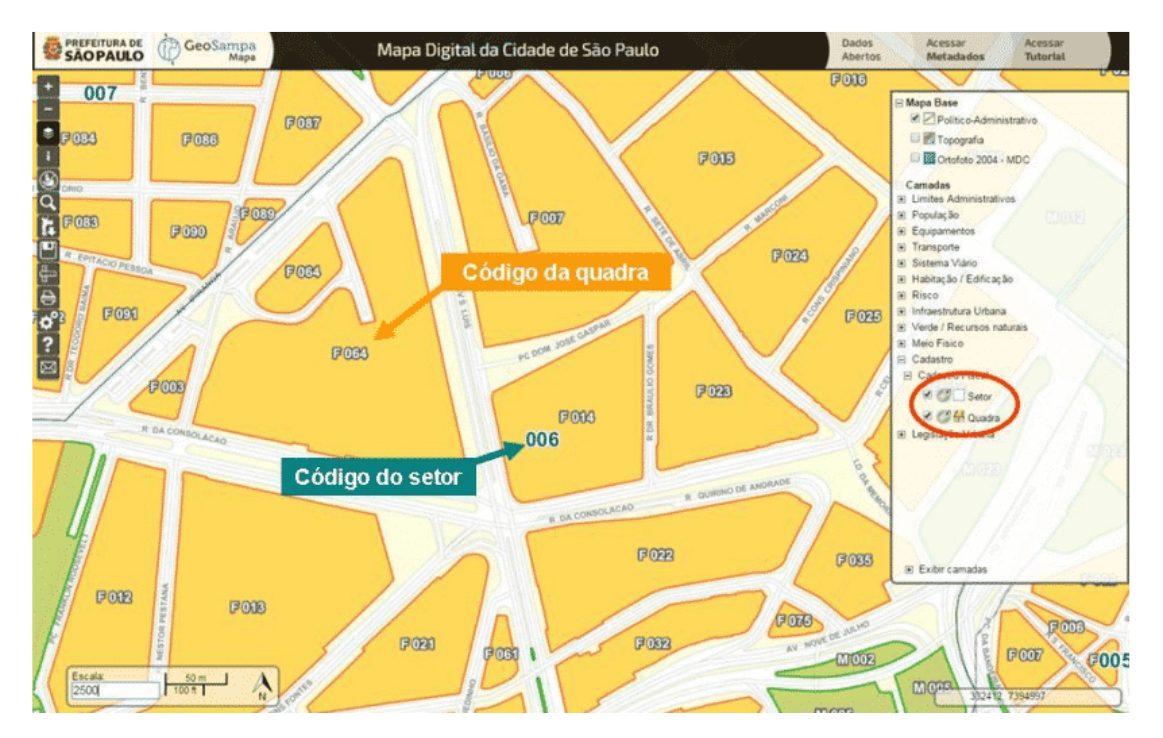

Outra forma é a visualização dos lotes, no mapa de base. 1° Aproxime o zoom para possibilitar a visualização e permitir acionar a camada; 2° Ligue a camada "Lotes", no grupo: Cadastro / Cadastro Fiscal / Lote; 3° Clique no botão "i" (Informação), em seguida, no lote de interesse. Aparecerá uma caixa de diálogo com as informações fiscais do lote.

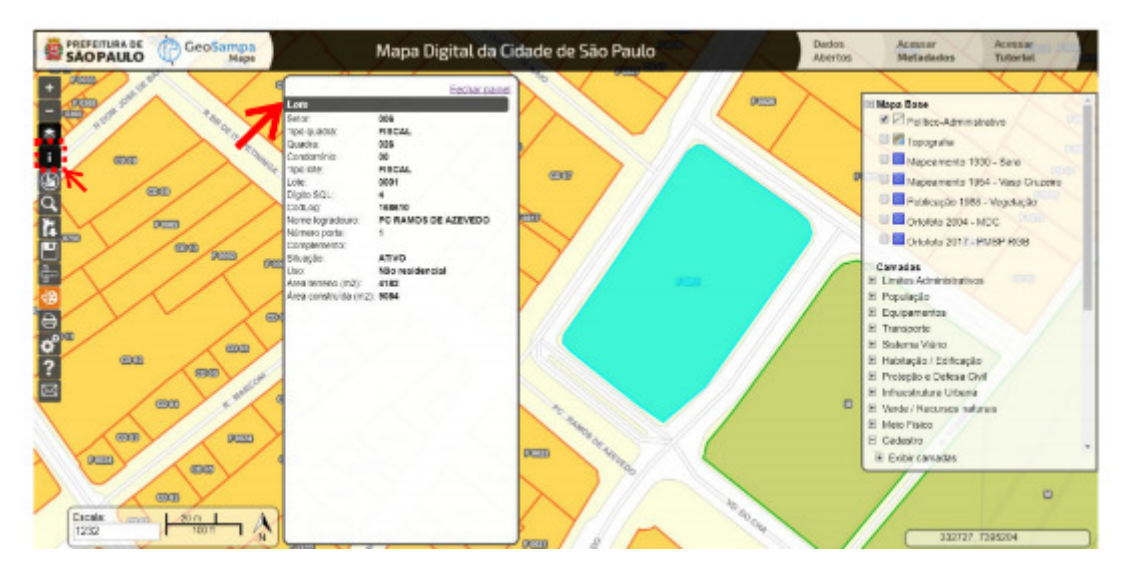

Do lado direito, existem camadas com diversos tipos de informações que podem ser ligadas ou desligadas, trazendo, assim, maior ou menor quantidade de dados para o SIG de acordo com sua necessidade. Para encontrar o número do setor e quadra da

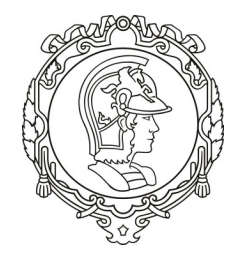

região de interesse, basta liberar as camadas SETOR e QUADRA, dentro da aba CADASTRO.

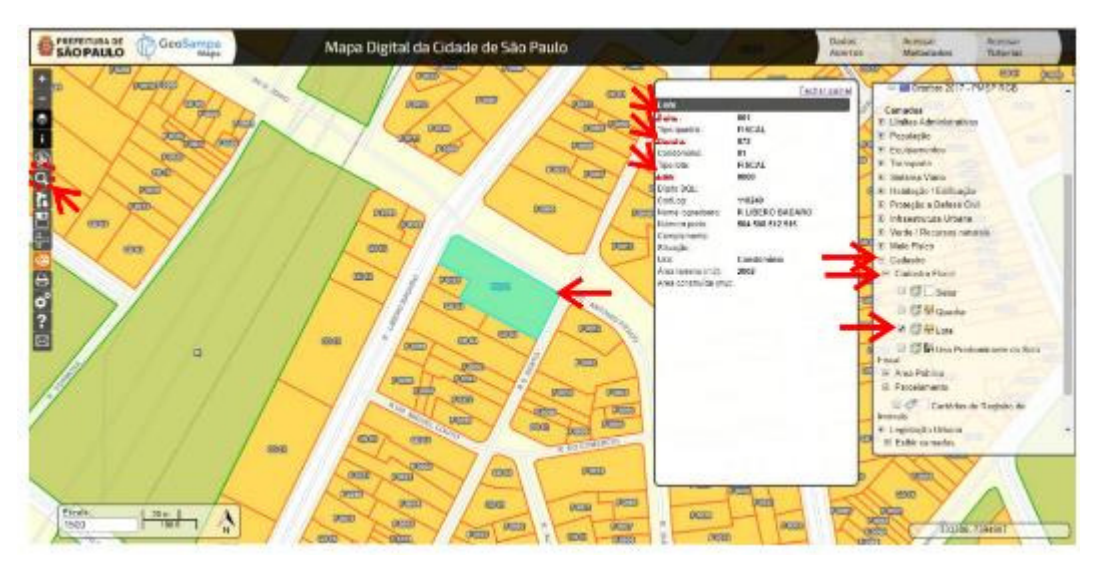

Para encontrar as informações dos lotes, é necessário localizar a quadra de seu interesse e habilitar a opção "Lote", no menu de camadas do lado direito. Ao dar zoom no local de interesse, é possível obter as informações dos lotes da Quadra Fiscal.

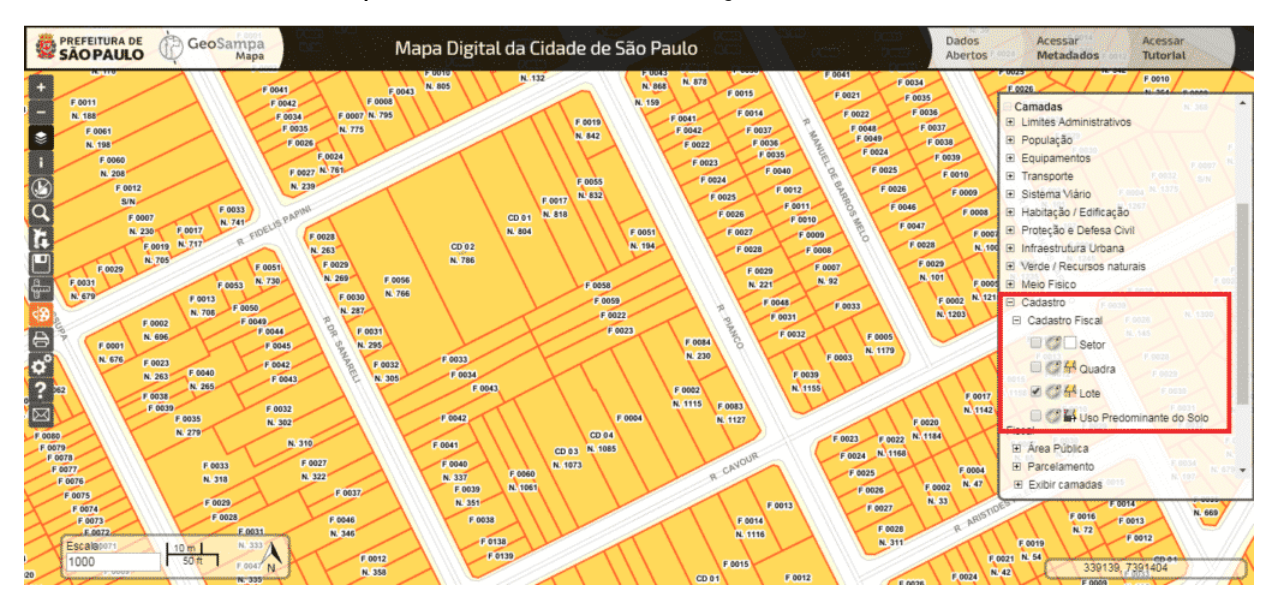

Uma vez analisadas TODAS as informações, é possível também exportar o mapa de uma determinada área para um formado CAD. Para baixar o arquivo .DWF (que funciona como .DWG), basta clicar no ícone da lupa novamente (no menu lateral esquerdo) e clicar na aba "**Download Imagens/MDC**" e aparecerá a seguinte tela:

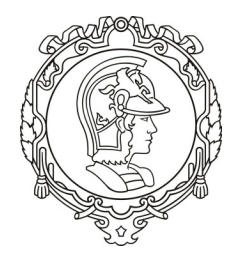

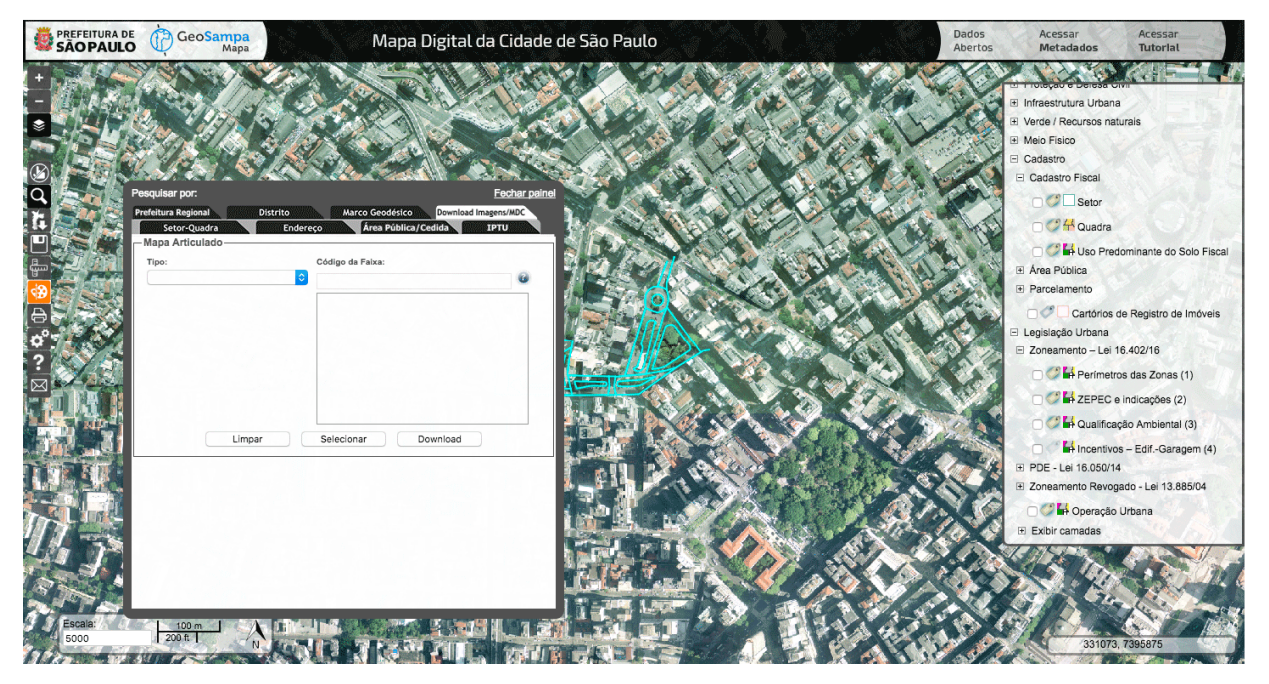

Em "Tipo", selecione a opção "**Folhas MDC (DXF e PDF)** ", conforme a figura abaixo.

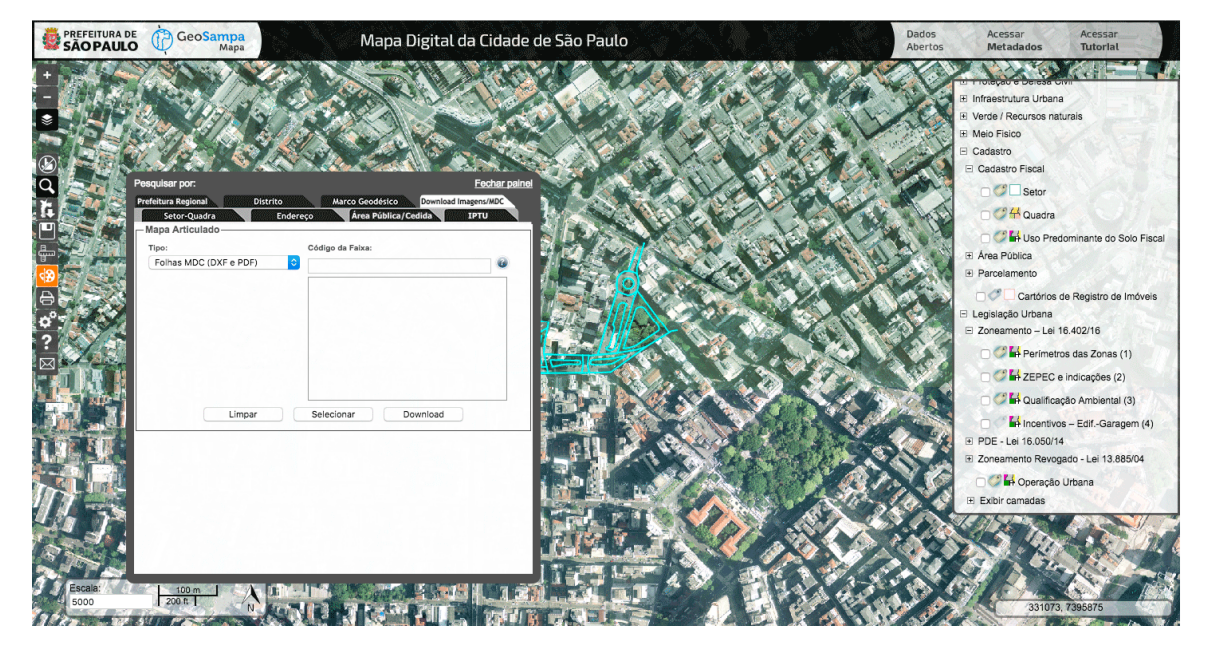

Em seguida, deve-se clicar em "Selecionar" e posicionar o cursor em cima do terreno escolhido. Você perceberá que um quadrado azul aparecerá na tela, indicando os limites do que aparecerá no arquivo DWF. Dependendo do seu terreno, será necessário "baixar" mais de um arquivo, pois, às vezes, parte do terreno aparece em uma folha e a outra parte, em outra folha:

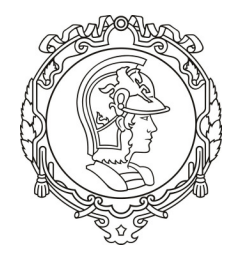

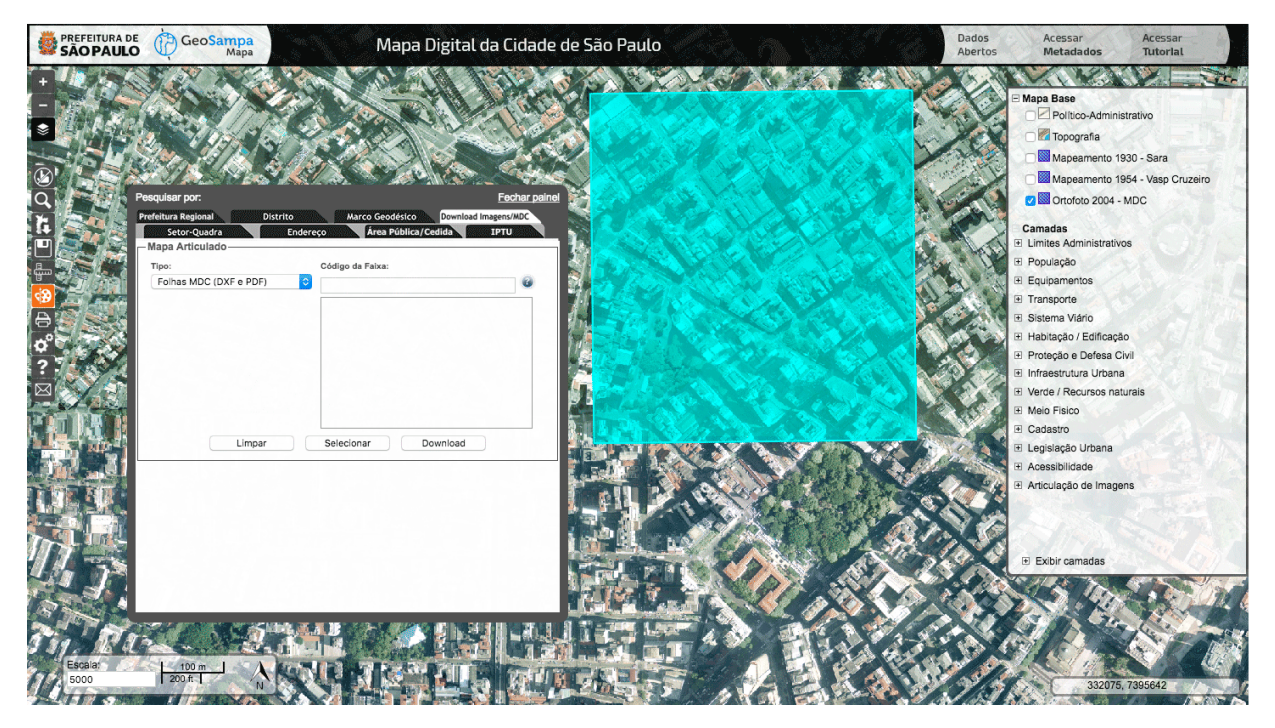

Em seguida, deve-se clicar em "Download" e você terá as seguintes opções: "baixar" somente o .PDF, somente o. DWF ou um .ZIP contendo os dois formatos, conforme tela abaixo.

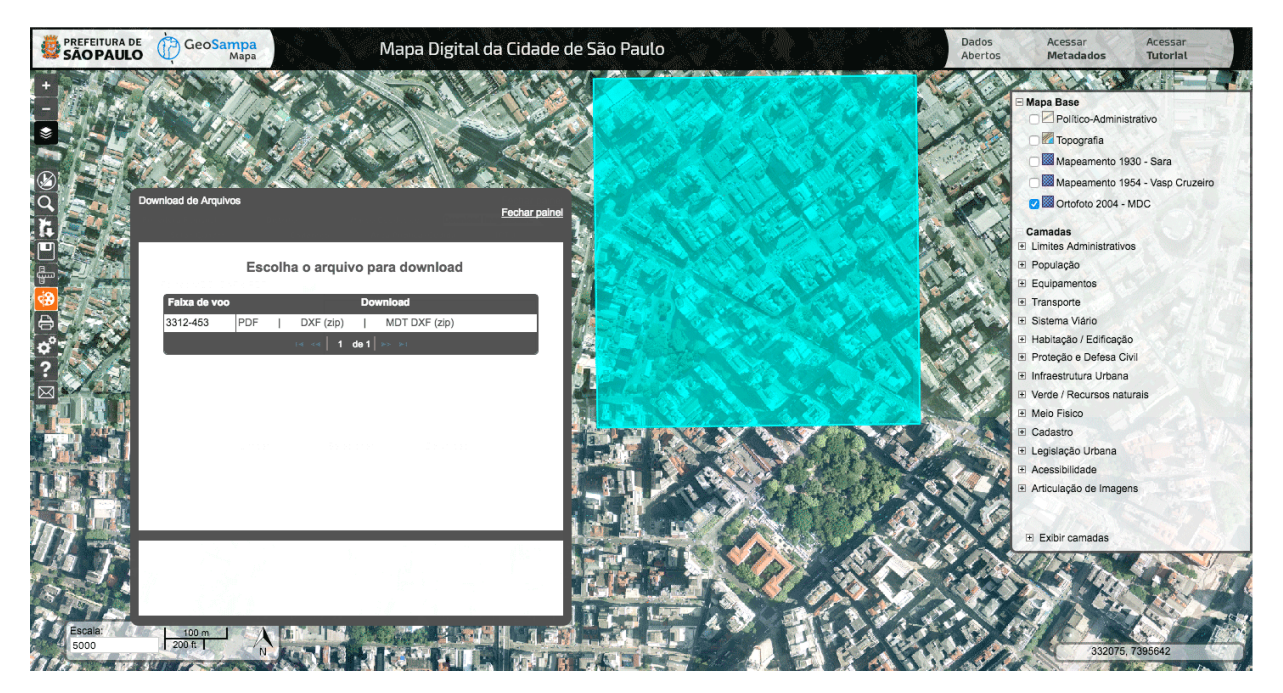

O arquivo DWF/PDF terá a seguinte aparência:

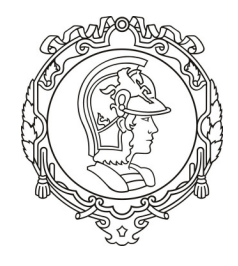

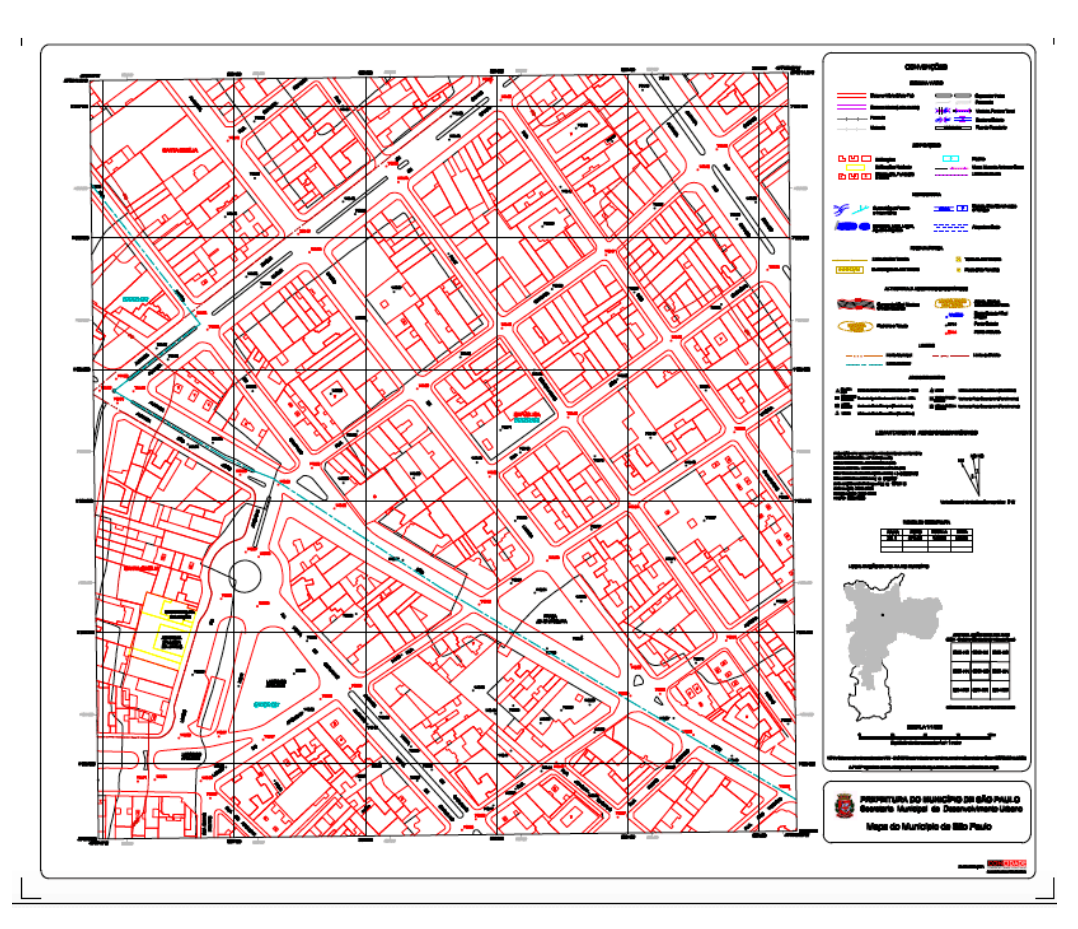

Uma parte importante é a visualização do zoneamento no GeoSampa. Ao clicarmos em "Legislação urbana" no menu direito, temos acesso às informações do novo Zoneamento (LPUOS-2016). Clicando no box "**Perímetros das zonas** ", teremos a seguinte tela.

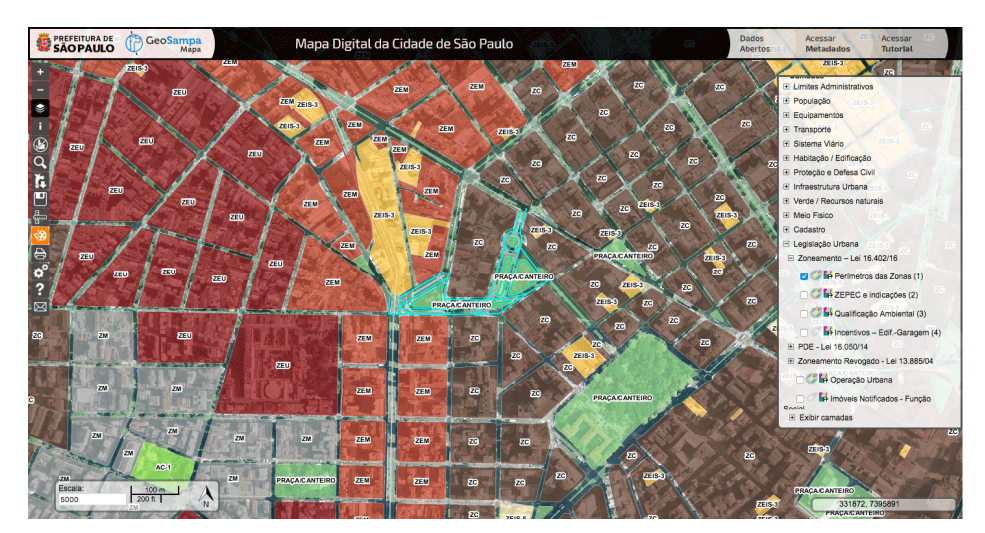

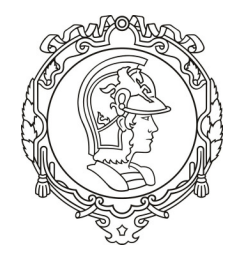

O resultado individual dos parâmetros urbanísticos para cada lote apresenta: zoneamento, parâmetros de ocupação, quota ambiental e notas - quadro 3 da lei n° 16.402/2016, podem ser obtidos no Sistema de Zoneamento. No botão Pesquisar, localize a aba Zoneamento e preencha Setor, Quadra e Lote.

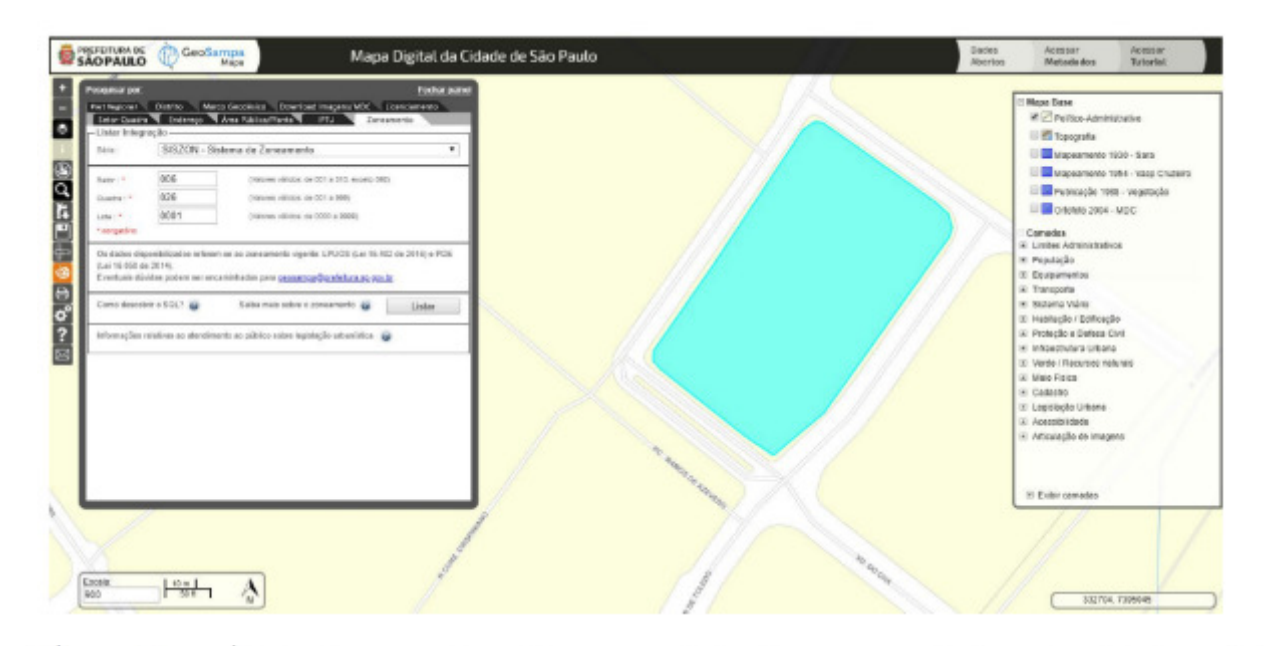

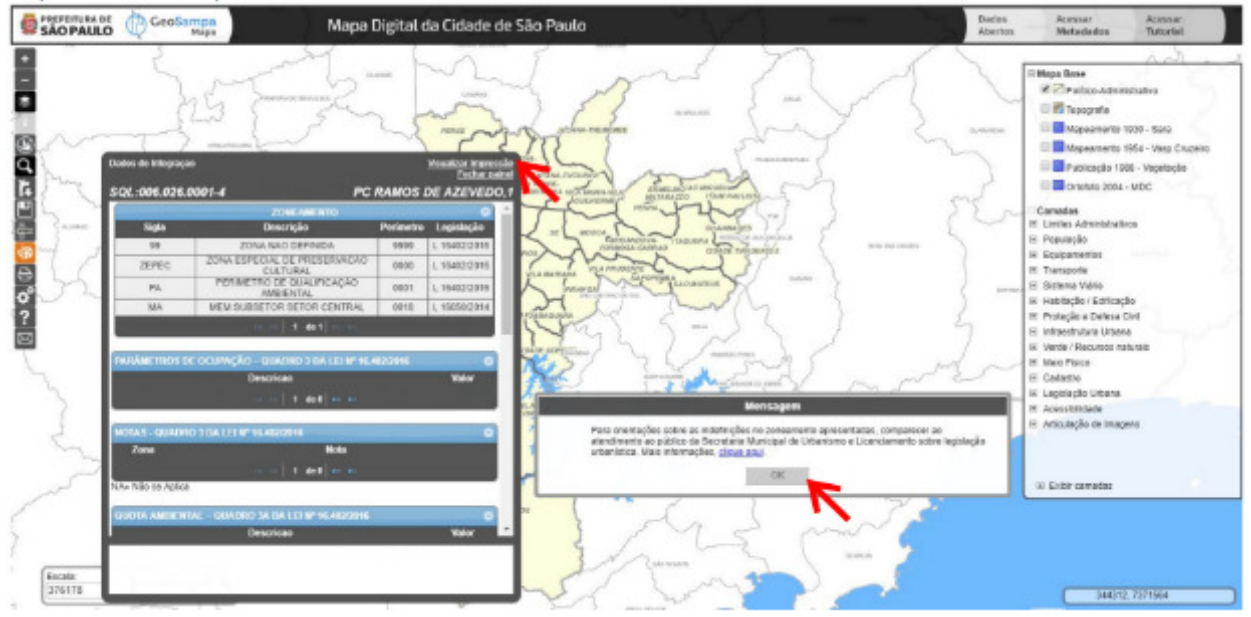

Clique em "Visualizar Impressão" e obtenha um relatório formatado.

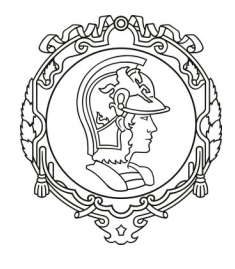

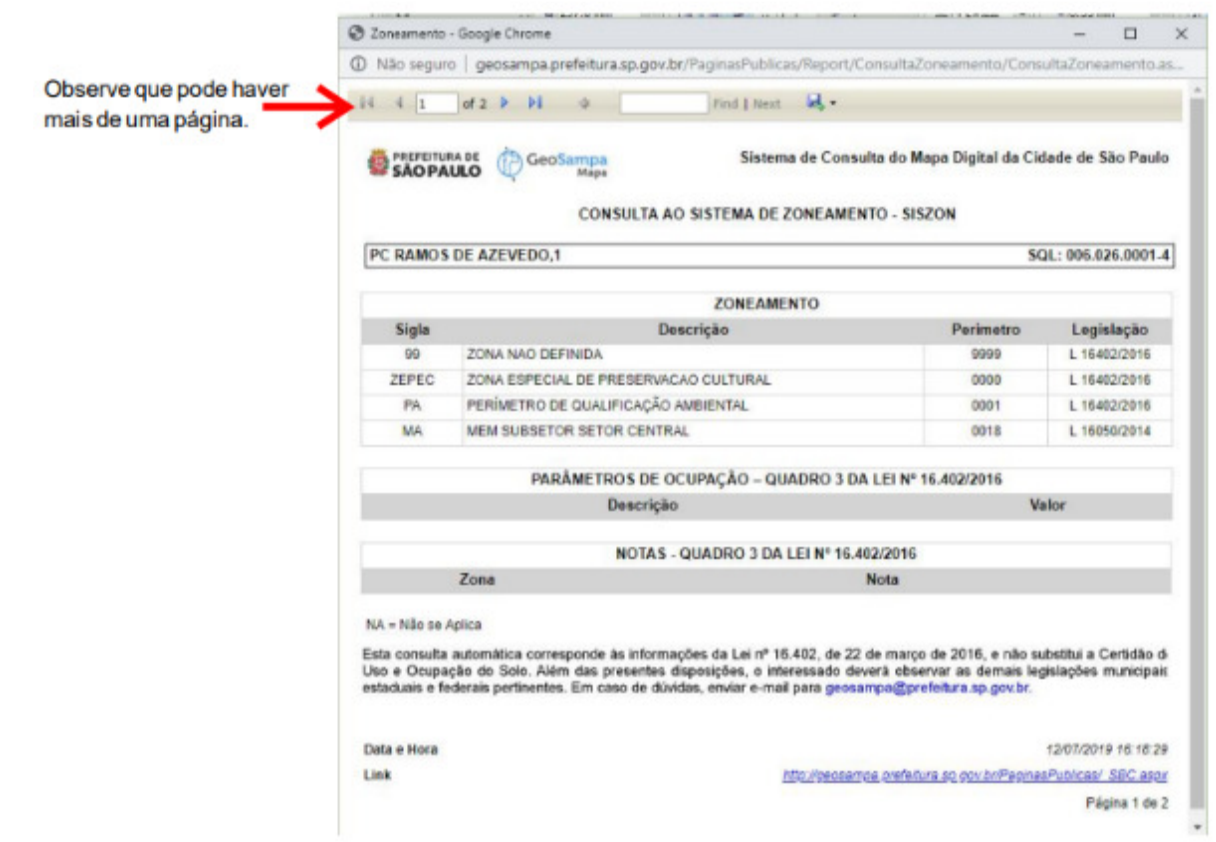

O conteúdo do GeoSampa está disponível para download, além dos mapas articulados. Para fazer o download, clique no botão de downloads e escolha o tema de interesse e, em seguida, os arquivos desejados. Alguns arquivos podem estar divididos por distritos (edificações, por exemplo), devido ao grande volume de dados. Lembre-se de verificar o local que serão armazenados os arquivos obtidos pelo download nas configurações de seu navegador.

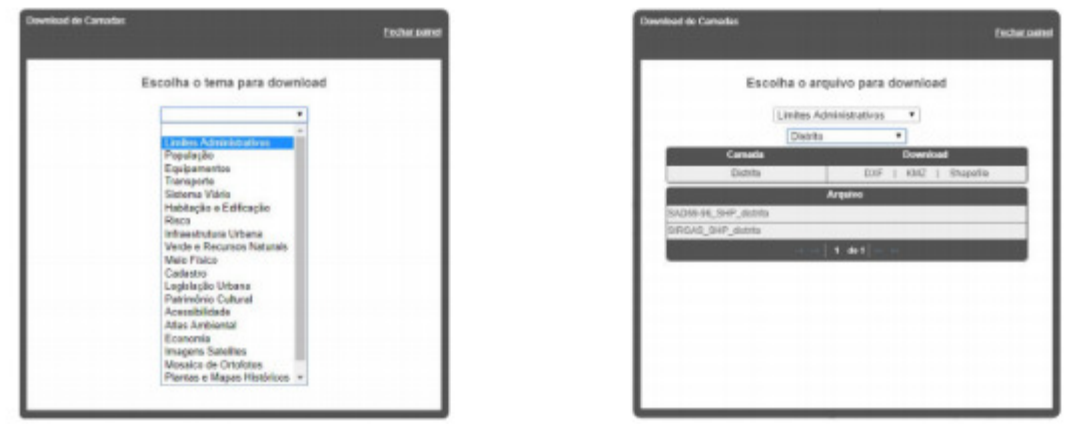

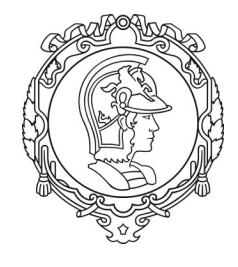

Os formatos dos arquivos disponíveis são:

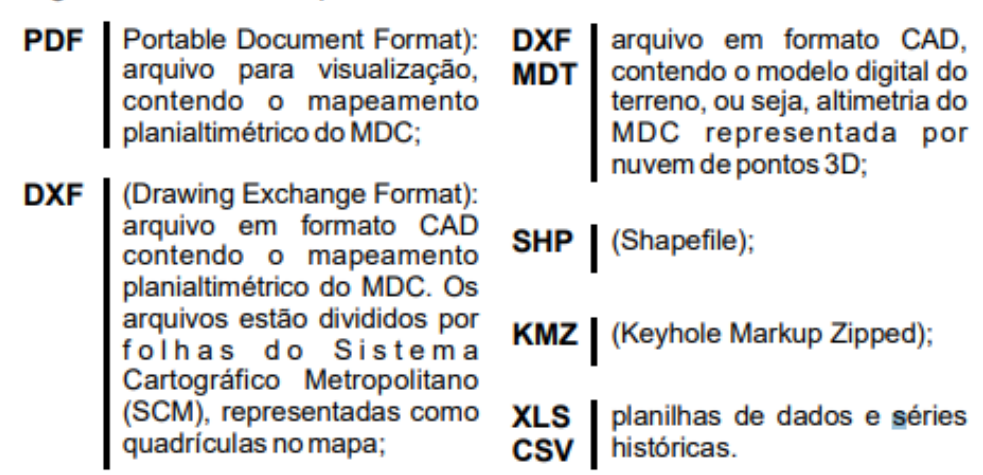

Uma funcionalidade importante é a consulta as informações de cada lote, relacionadas ao IPTU, e, portanto, gerenciadas pela secretaria de finanças. É possivel para cada lote, a partir do SQL (ou número do contribuinte), conhecer informações ais como o proprietário, tipo de uso, area do terreno e a area construída registrada no cadastro fiscal. À esquerda, localize a ferramenta "Pesquisar", selecione a aba IPTU e preencha as informações de setor, quadra e lote, depois clique em "Listar"

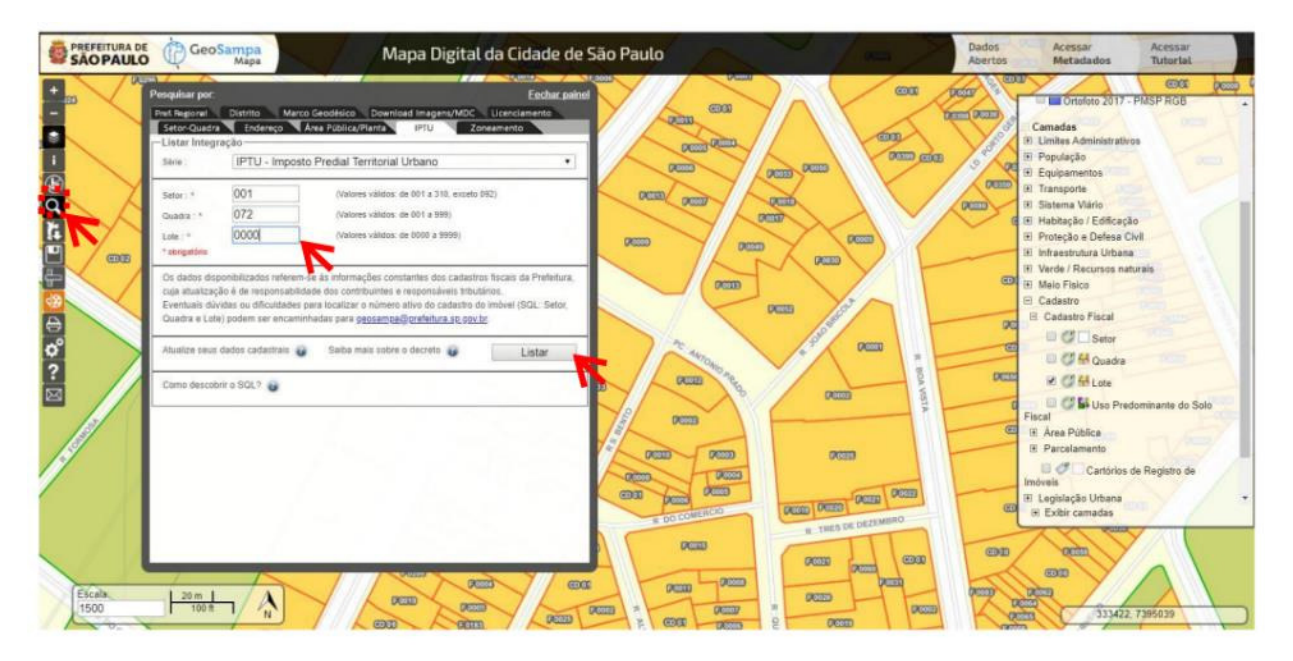

Aparecerá uma caixa para verificação de acesso e depois as informações do IPTU do lote indicado.

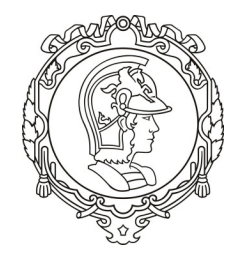

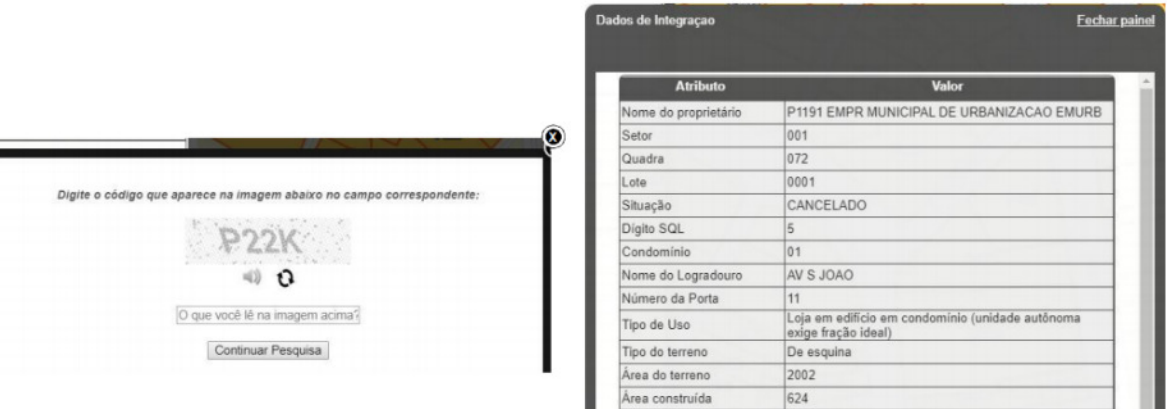

 $1$  de  $1$